# 【復學申請作業】

### 《復學申請》

步驟一:請逕至國立臺中教育大學首頁 www.ntcu.edu.tw→資訊服務→校務行政系統。

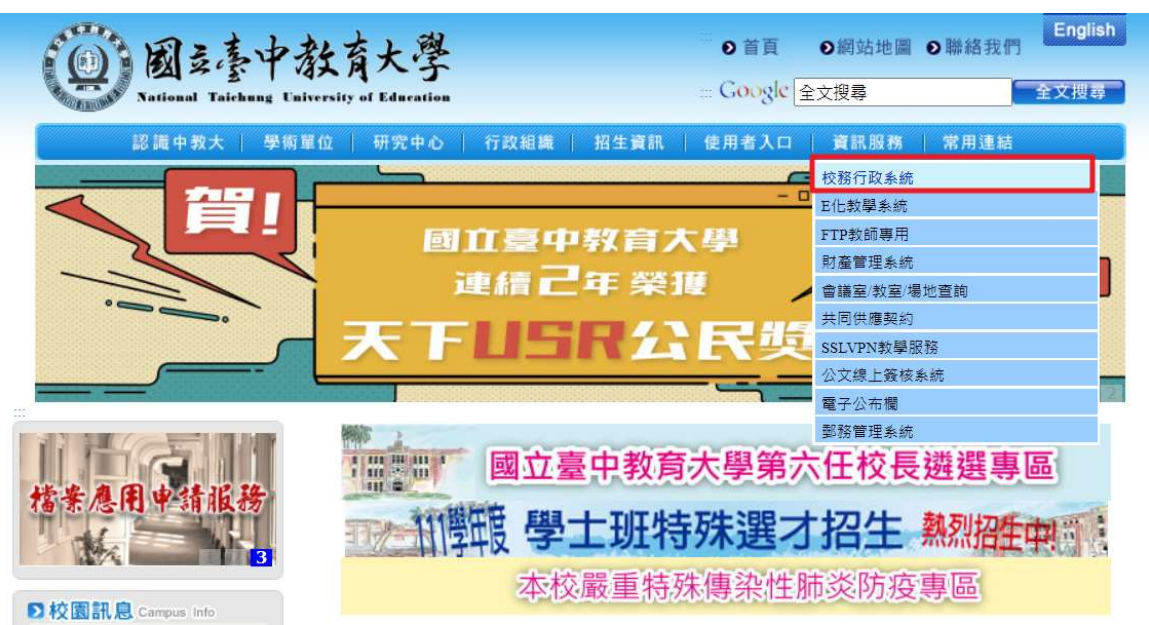

步驟二: 請選擇『校園資訊系統學生專用通道』。

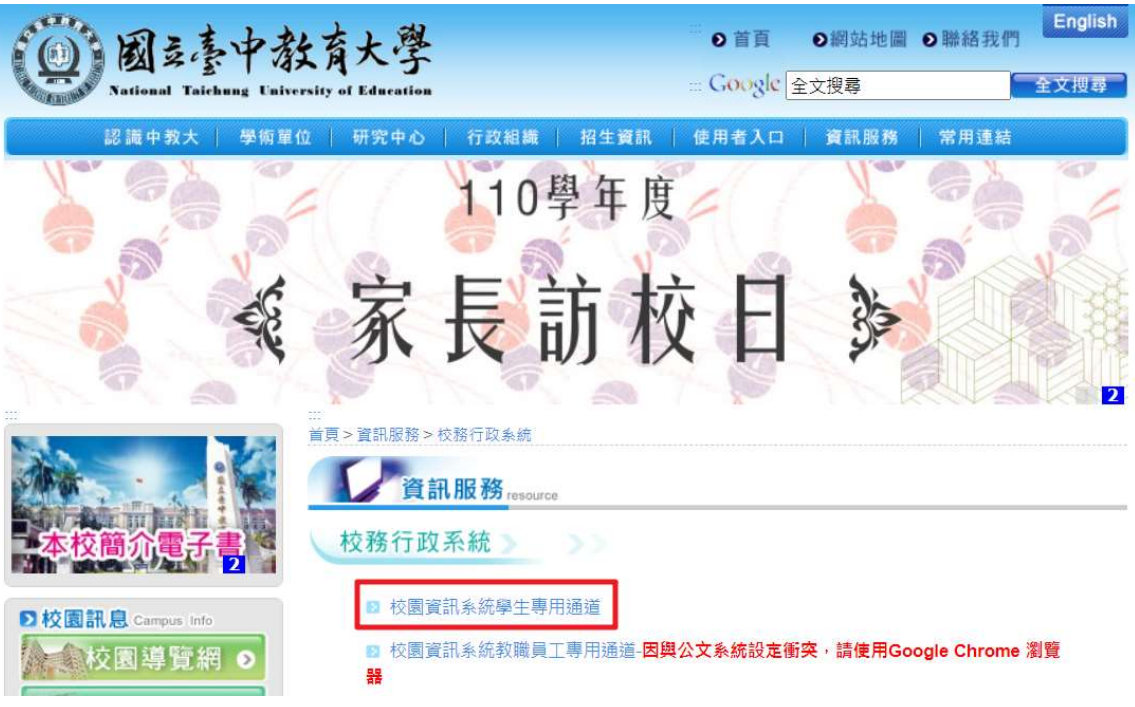

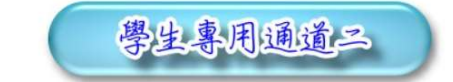

校園寶訊系統帳號為學號;密碼預設為身分證字號(英文字母須大寫);外籍生密碼預設為生日-西元年月日(YYYYMMDD)共八碼。 為平均分配二部學生通道主機流量,本網頁每次執行時隨機帶出學生專用通道

學生專用通道一學生專用通道

步驟四:進入所屬通道後,即進入下列畫面:

- 1. 身份別—選擇『學生』
- 2. 帳 號—請輸入『學號』
- 3. 密 碼—請輸入『自行設定的密碼』
- 4. 驗證碼—輸入『系統新產出的號碼』

國立臺中教育大學

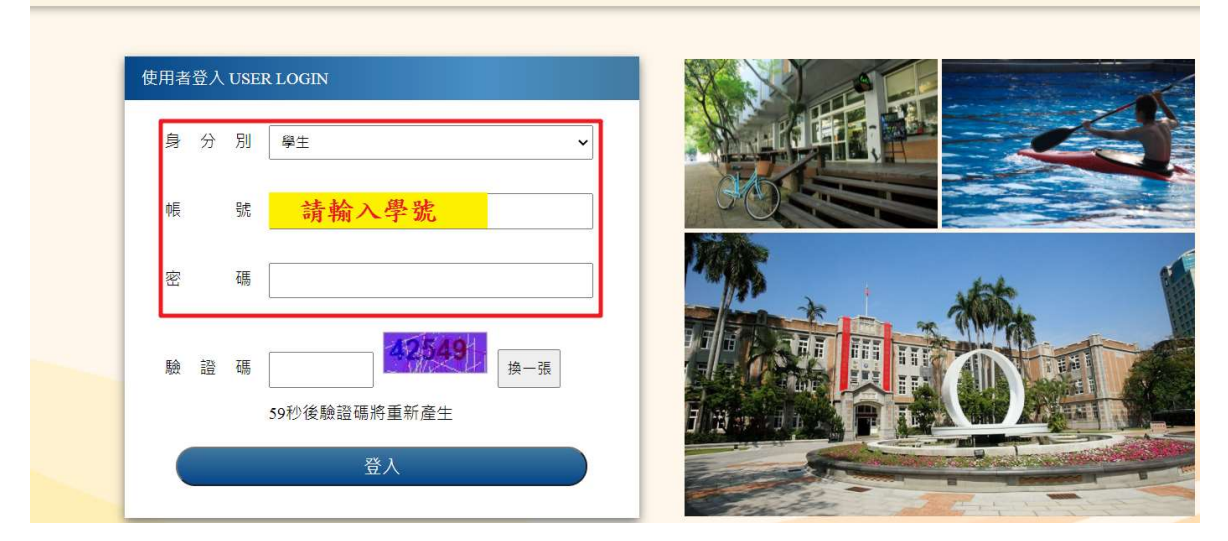

步驟五:進入所屬通道後,即進入下列畫面:請選擇『進入學生資訊系統』。

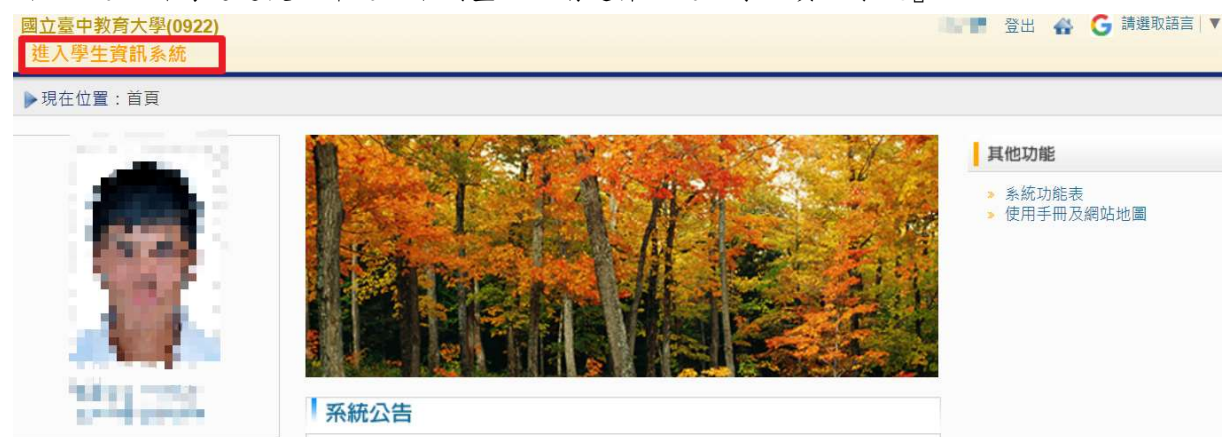

步驟六:請選擇『學籍申請』之『復學申請』。

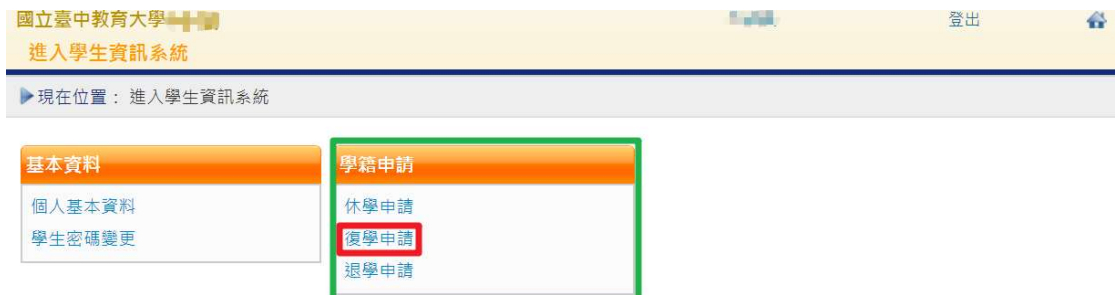

### 步驟七:1.請按『新增』復學。

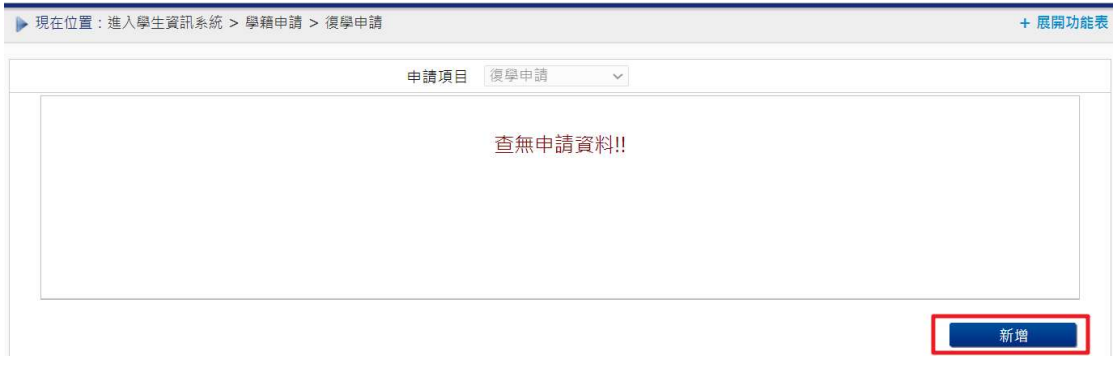

2.綠框部分:請確認『復學學年』、『復學學期』。

紅框部分:確認資料無誤後,請點擊『儲存』。

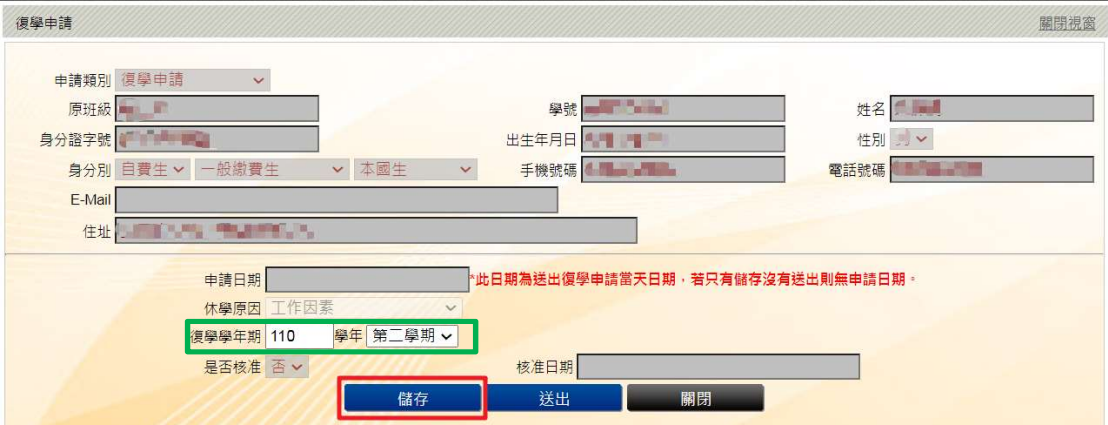

#### 步驟八:1.請選擇『編輯』後,再次確認資料是否正確,如無誤請點選『送出』。

#### (1)『送出』後,系統會自動帶入復學申請日期,即為學生復學申請日期。

(2) 倘若僅『儲存』沒有送出,則表示復學申請不成功,請再次確認是否『送出』。

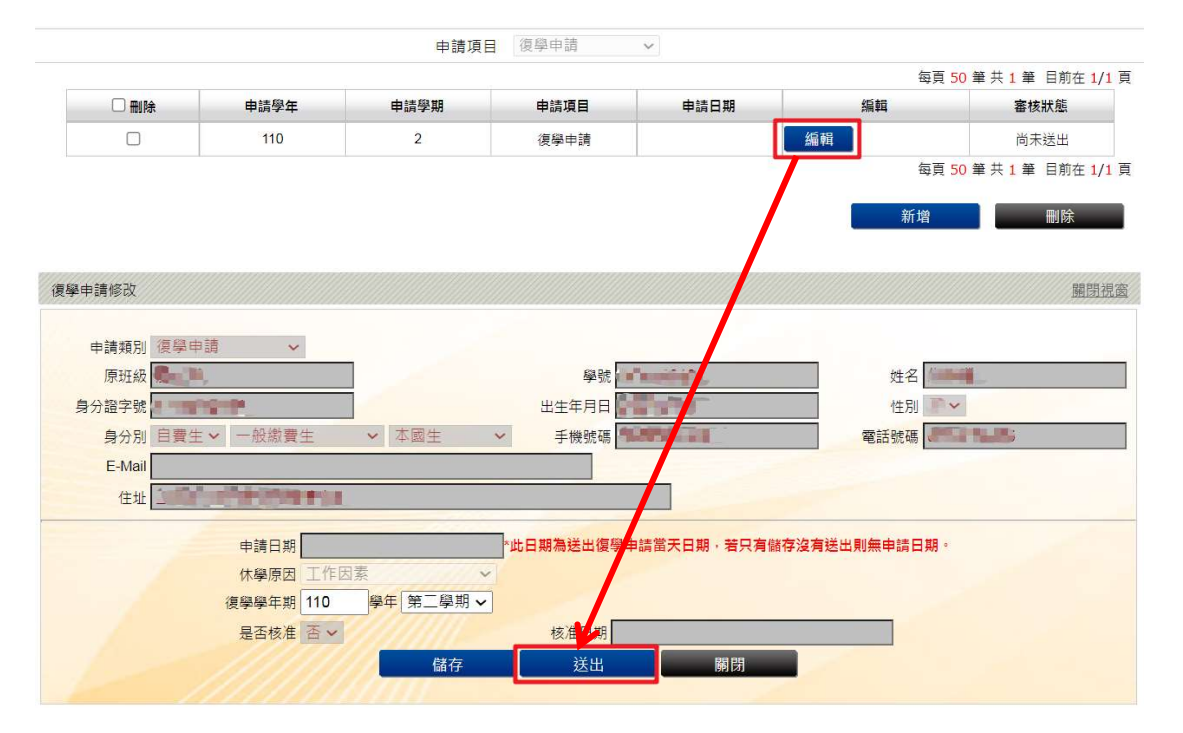

#### 2. 『送出』後,系統跳出對話視窗『新增復學申請成功!!您的復學申請已傳送至審核人員』。

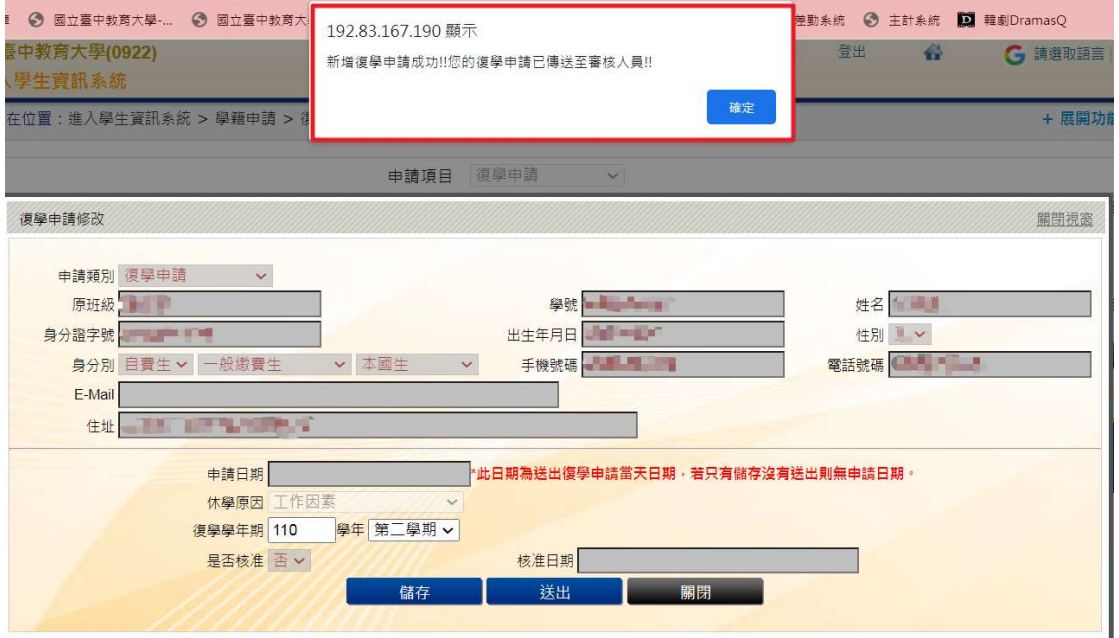

步驟九:學生端可檢視審核狀態『簽核流程中』各流程關卡簽核結果,可隨時查閱流程關卡與進度。 開卡號1-6:復學申請審核狀態『通過』、『簽核流程未通過』,倘若通過後,即於復學學年期

寫入學籍系統完成復學申請。

關卡號 07:為復學程序完成與否。

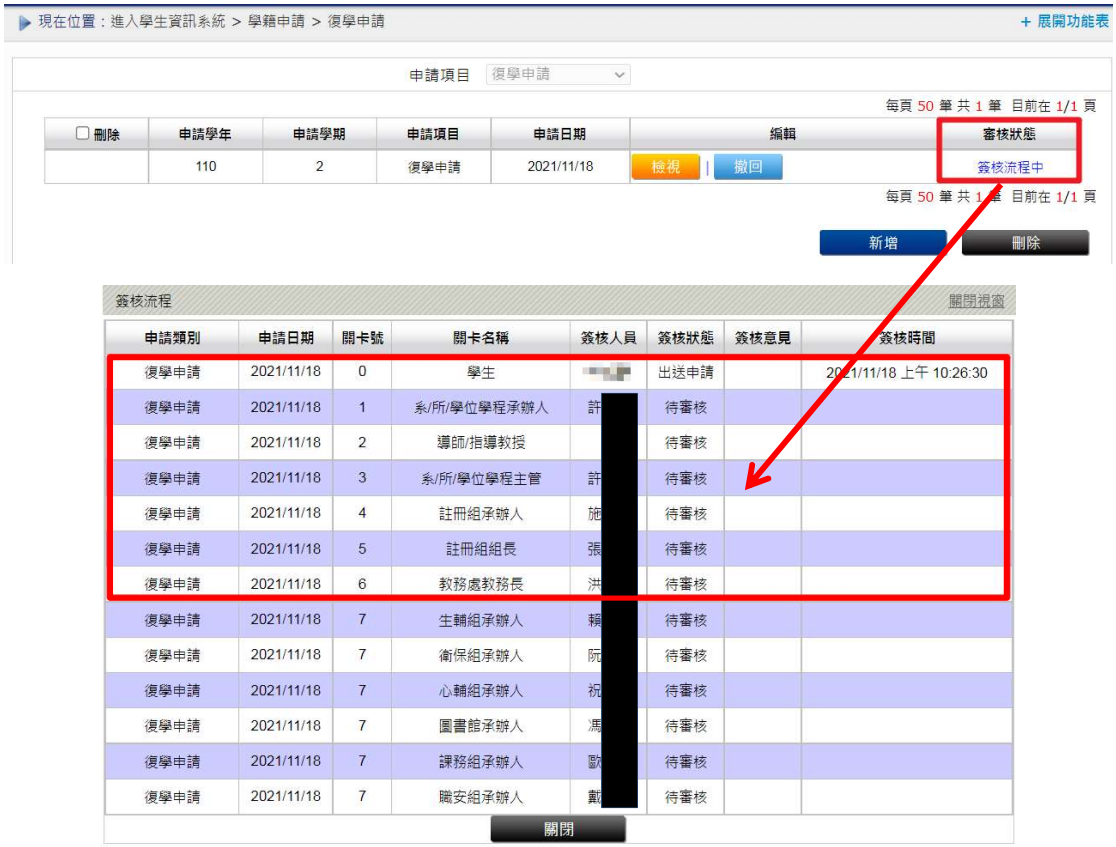

## 《撤回復學申請》

步驟一:請選擇『學籍申請』之『復學申請』。

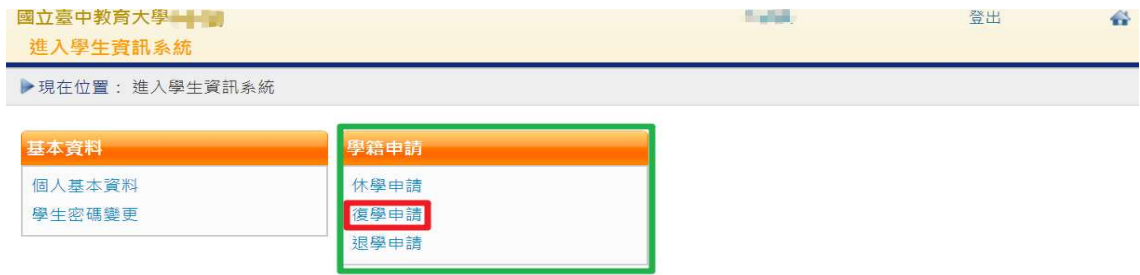

步驟二:點選『撤回』學年期,輸入撤回『原因』,確認後點選『送出』。

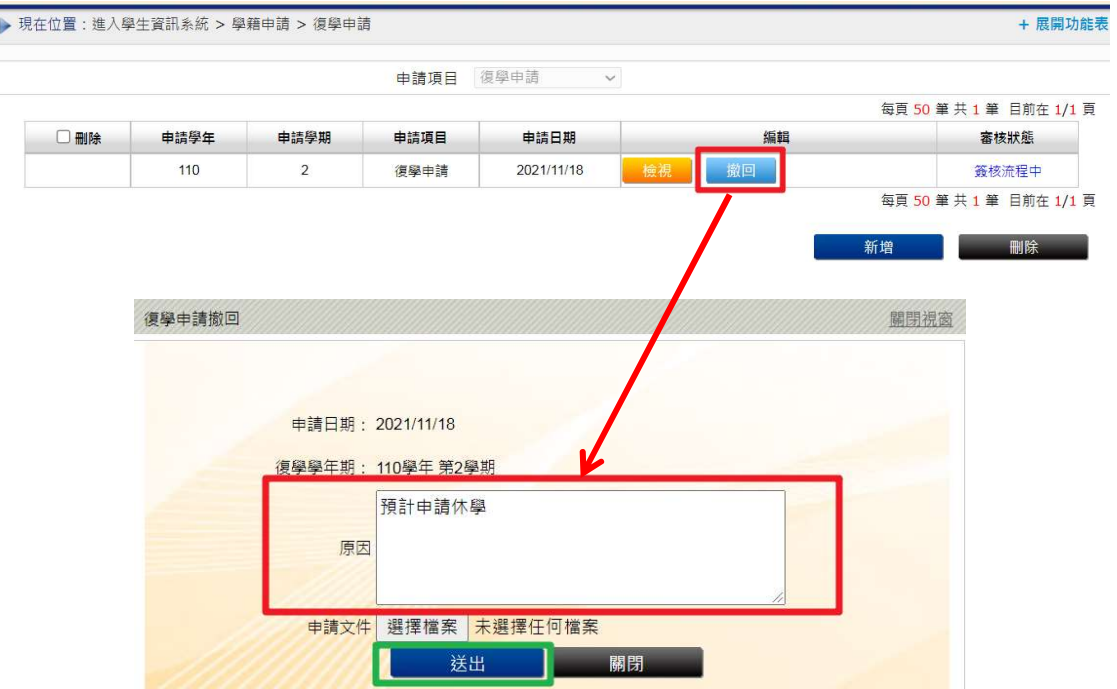

- 步驟三:系統跳出對話視窗『復學撤回申請成功!!您的復學撤回申請已傳送至審核人員』,點選『確
	- 定』。

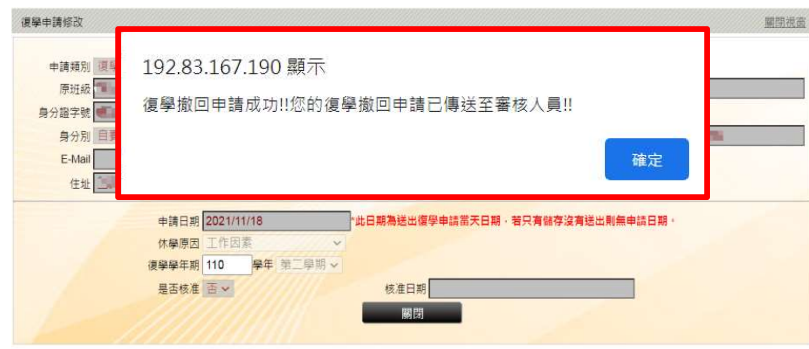

## 步驟四:系統復學申請審核狀態為『申請撤回中』,審核人員同意後,系統審核狀態即更為『已撤回

### 申請』。

![](_page_6_Picture_9.jpeg)